## つながらない時は…

## 1. 接続ができない場合

以下の事を確認してください。

- モデム(またはTA)の電源は入っていますか? 通信機器の電源が入っているかどうか確認してください。
- ! 電話線は接続されていますか? モジュラーコードをモデムの LINE にしっかり差し込んでください。 電話機はモデムの PHONE から接続してください。
- モデム (またはTA) とパソコンが接続されていますか? ケーブルをしっかり差し込んで、通信機器とパソコンを確実に接続してください。
- ユーザIDは正確に入力していますか? ユーザIDは会員様の本名ではなく、当社と契約した際にお決めになったものを入力してください。 また、全角や半角、大文字や小文字の違いにも十分注意して入力してください。
- ! パスワードは正確に入力していますか? パスワードの確認をしてもう一度最初から入力してみてください。 また、全角や半角、大文字や小文字の違いにも十分注意して入力してください。
- **▶ モデム(またはTA)との通信はうまくいっていますか?** 通信機器の設定をもう一度確認し、機器とパソコンが確実に通信できているか確認してください。
- 電話回線がパルスかトーンかを確認し設定と比べてください。

パルス:ダイアル式で、雷話機でダイアルするとプツプツプツという音がします。 トーン:プッシュ式で、ダイアルと同時にピッピッピッという音がします。

ADSL モデム等の再起動をお試しください。(フレッツ ADSL 接続の場合)

ADSL モデムやルーターなどの通信機器の動作が不安定になっている可能性があります。 再起動をお試しください。

## 2. 接続はできるが、ネットワークに一切アクセスできない場合

以下の事を確認してください。

## TCP/IPの設定は正しくできていますか?

- ① [i-kochi] のショートカットのアイコンの上で右クリックし、[接続]をクリックします。 ショートカットが無い場合は、[スタート] から [接続(T)]→[iーkochi] をクリックします。
- ② 下図のようなウインドウが表示されましたら、[プロパティ]をクリックします。

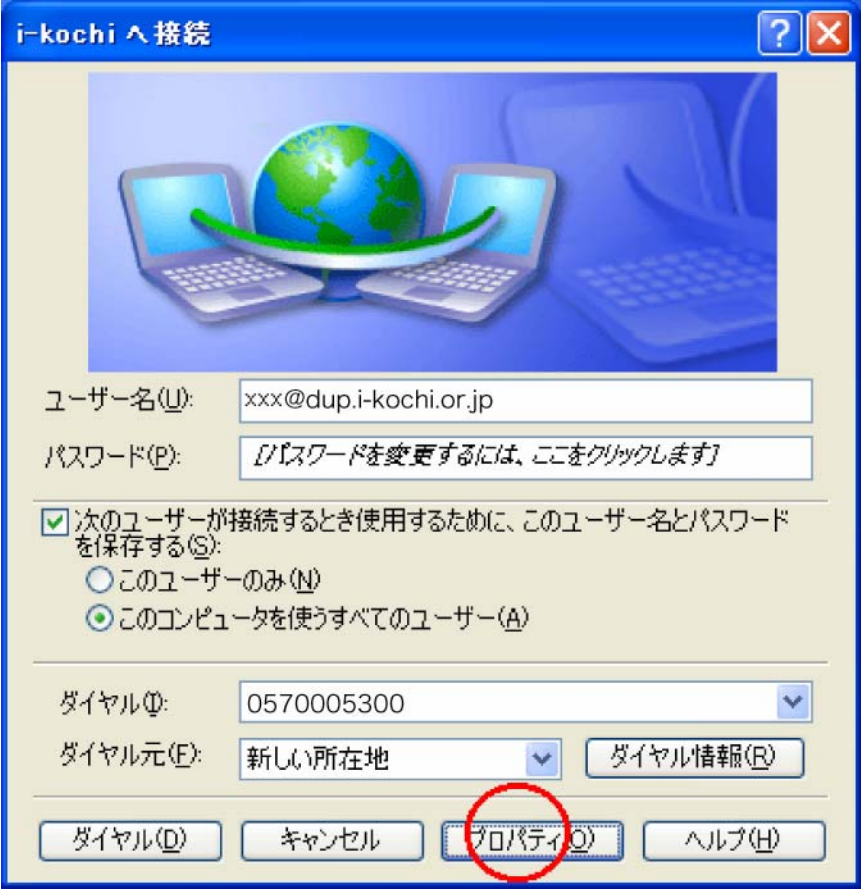

③ [i-kochiプロパティ] というウインドウが表示されたら、[ネットワーク]をクリックします。

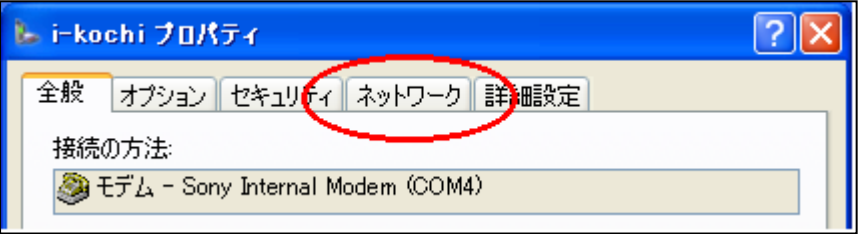

④ [インターネットプロトコル(TCP/IP)] を選択した状態で、[プロパティ(R)] をクリックします。

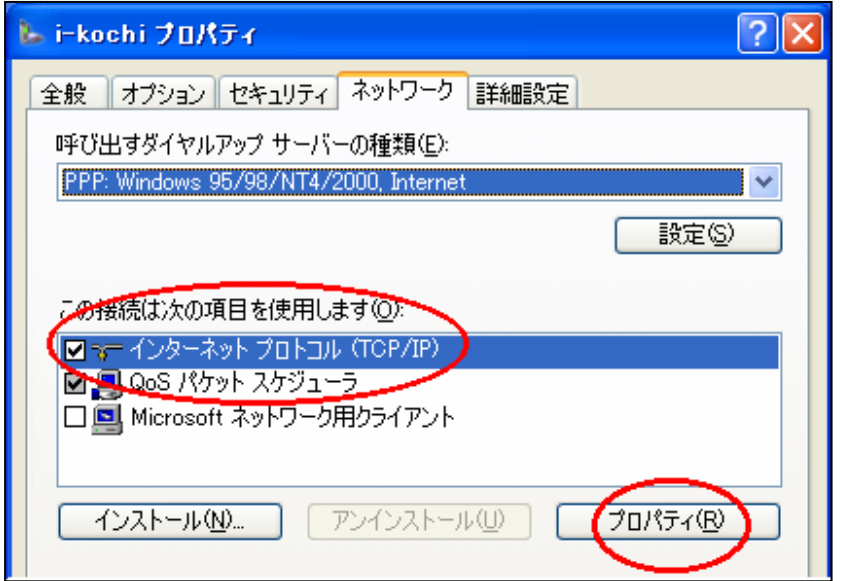

⑤ 以下のように入力されていることを確認し、[OK]をクリックします。

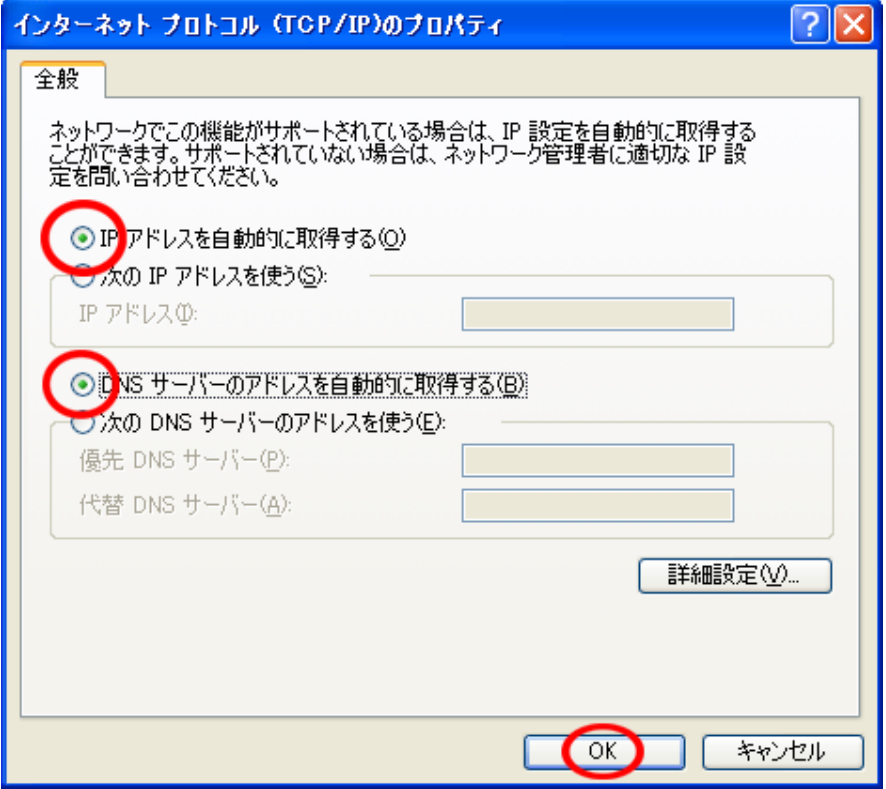

● [IP アドレスを自動的に取得する(0)] にチェックが入っていますか?

● [DNS サーバのアドレスを自動的に取得する(B)] にチェックが入っていますか?